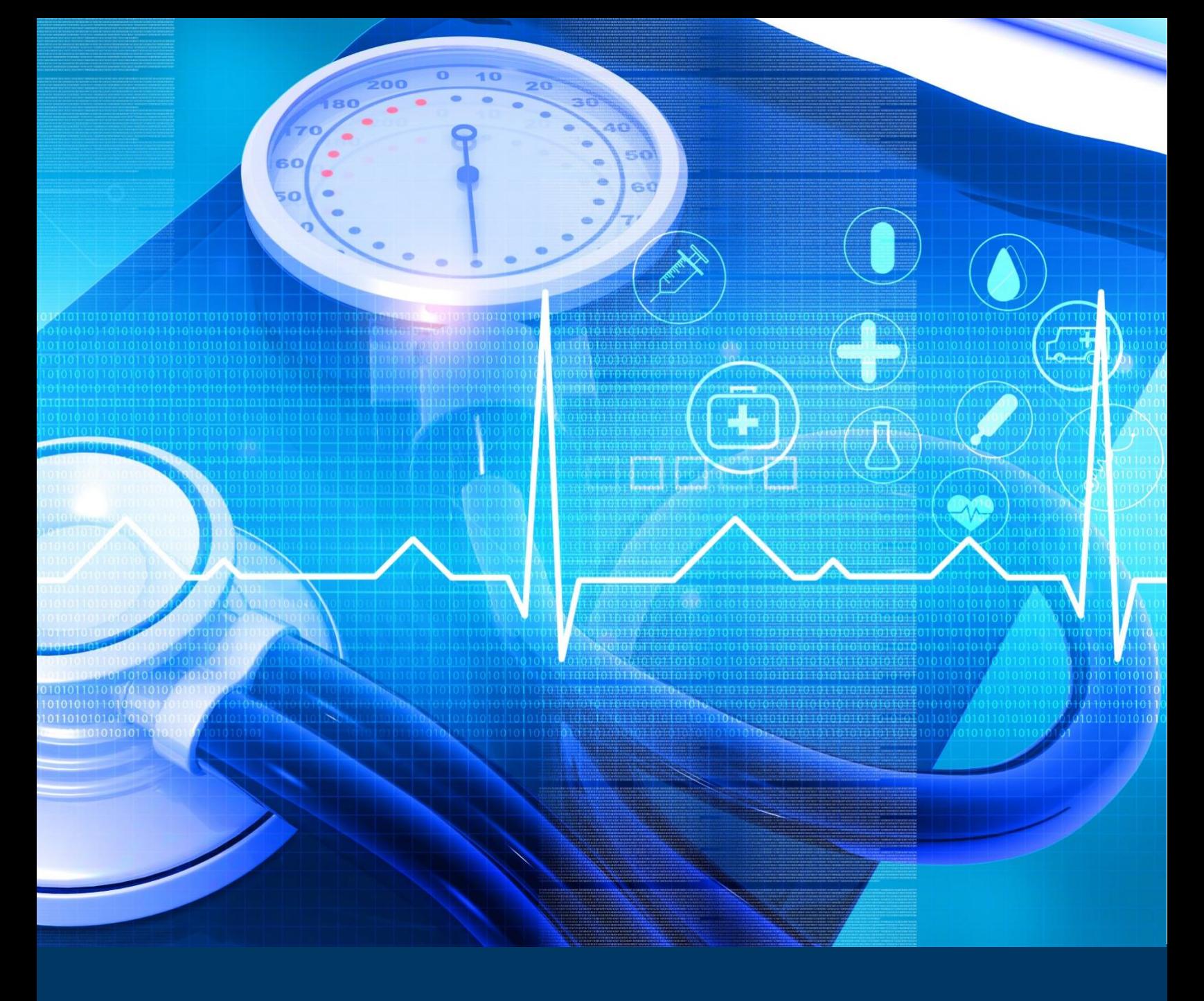

# **Budget Impact Model User Guide**

*CDC Foundation: Building the Business Case for Hypertension Control* 

*Prepared for the CDC Foundation by the Center for Healthcare Economics and Policy at FTI Consulting* 

*DISCLOSURE STATEMENT: This project is supported by a sub-award from the CDC Foundation and is part of the Centers for Disease Control and Prevention of the U.S. Department of Health and Human Services (HHS) financial assistance award totaling \$400,000.00 with 100 percent funded by CDC/HHS. The contents are those of the author(s) and do not necessarily represent the official views of, nor an endorsement, by CDC/HHS, or the U.S. Government.* 

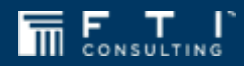

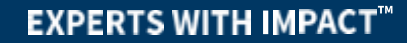

## **Table of Contents**

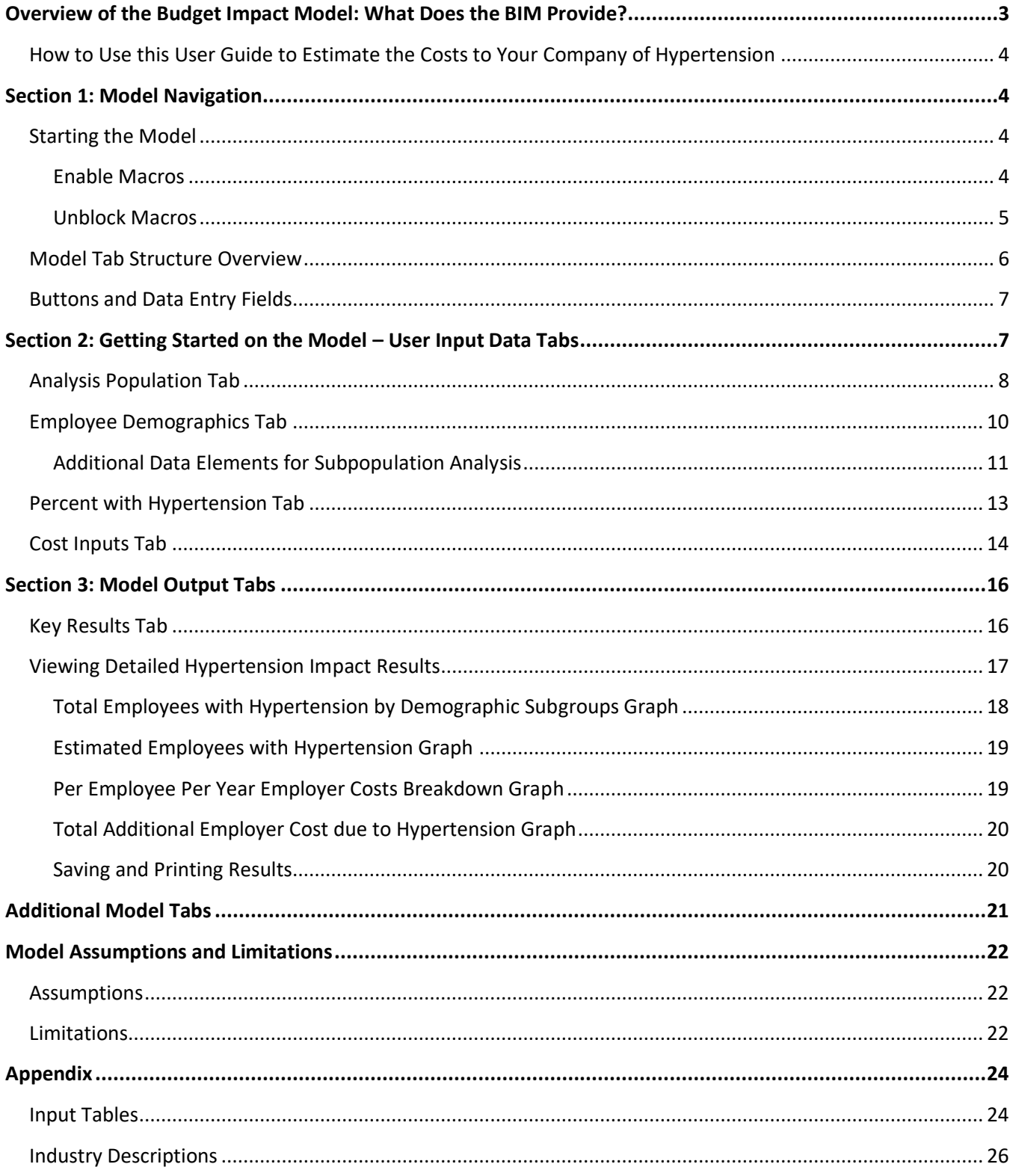

*This space intentionally left blank* 

## <span id="page-3-0"></span>**Overview of the Budget Impact Model: What Does the BIM Provide?**

Previous research shows that nearly half of all United States (US) adults have high blood pressure, also called hypertension, which substantially affects healthcare costs and productivity of employees. In 2019, there were 16.1 million inpatient stays for patients with hypertension, compared to 8 million for diabetes and 6.2 million for chronic respiratory lung disease.<sup>1</sup>

The budget impact model (BIM) provides a way for individual employers to estimate the cost of hypertension in terms of healthcare and productivity loss costs.

- You can use the BIM to *estimate these cost impacts specific to your organization* by entering relevant data about your organization and employee population. You can use default values if you do not have the data. The default data are based on the overall US employee population.
- Although the model is primarily designed for *self-funded* employers, *fully-funded employers* can also use the model to get perspective on costs.

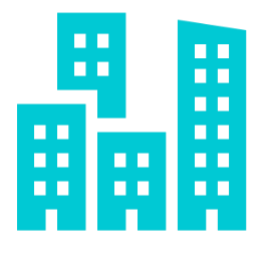

If you are a *self-funded employer,* the BIM estimates:

 $\boxtimes$  additional medical and pharmacy costs, and  $\boxtimes$  productivity loss costs

due to hypertension in your covered employee population.

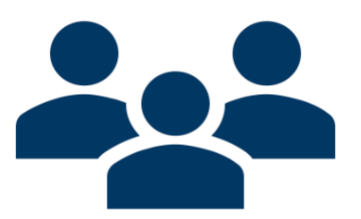

If you are a *fully-funded employer,* the BIM estimates:

 $\mathbb Z$  productivity loss costs

due to hypertension in your employee population. You can use healthcare cost estimates to better understand costs due to hypertension that may impact premiums.

<sup>&</sup>lt;sup>1</sup> Healthcare Cost and Utilization Project (HCUP) Statistical Briefs [Internet]. Rockville (MD): Agency for Healthcare Research and Quality (US); 2006 Feb. Statistical Brief #303. 2022 Dec 15.

## <span id="page-4-0"></span>**How to Use this User Guide to Estimate the Costs to Your Company of Hypertension**

This user guide accompanies the "Budget Impact Model to Estimate the Cost of Hypertension for Employers" Excel file and provides instructions on how to use the model. The guide will provide all information to use the model file organized in **three sections**.

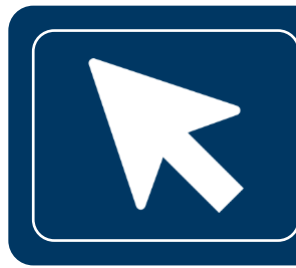

#### **Section 1: Model Navigation**

[This section describes how to navigate the model and includes an overview of available](#page-4-1)  buttons and data entry fields.

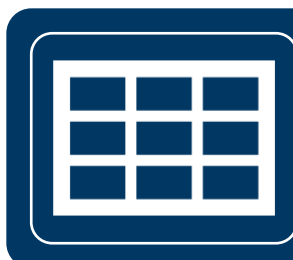

#### **Section 2: User Input Data Tabs**

This section describes the tabs where you can enter data into the model. You can use the default values for any data points you do not have or use rough estimates or adjustments from the default values. For example, the median hourly wage in the US is \$33, but if your organization is in an industry with generally higher wages than the average US population, you may want to adjust this number to be higher even if you do not have the exact data specific to your organization.

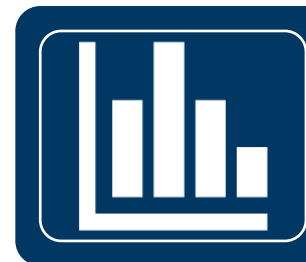

#### **Section 3: Model Output Tabs**

This section describes the results that are provided once all required and optional data entries are complete. Main results include: Total Number of Covered Employees with Hypertension, Additional per Employee Cost due to Hypertension, Additional Total Annual Cost due to Hypertension. Descriptions of graphs and data tables are provided in this section.

## **Section 1: Model Navigation**

## <span id="page-4-1"></span>**Starting the Model**

#### <span id="page-4-2"></span>**Enable Macros**

When you open the model Excel file, your first step is to "enable macros", if the pop-up box is visible.

You will likely see a notice such as the box to the right. Please click on "Enable Content" as shown in the **orange box**. If macros are not enabled, the model file will not function properly.

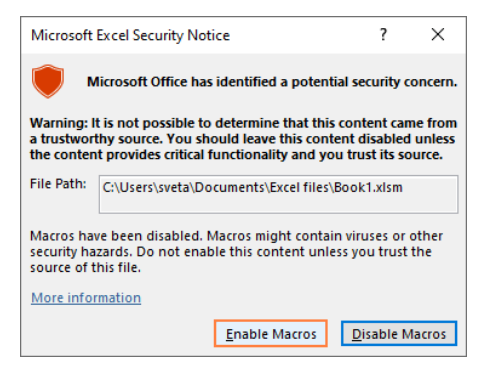

If you do not see this box, there may be a yellow ribbon near the top of your Excel program window to enable macros. If this box appears, please click "Enable Content" (shown on the right), if visible.

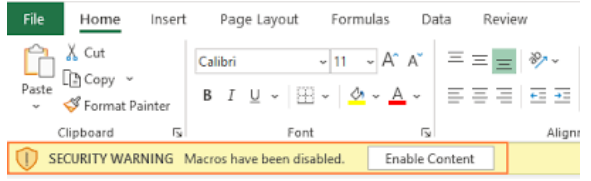

The model will automatically start on the cover page [\(Figure 1\)](#page-6-1) when first opening the file. Clicking the next button will allow you to fully access the model and the next available tab.

#### <span id="page-5-0"></span>**Unblock Macros**

Your organization may not automatically allow macros to be enabled in this model. Due to this, macros may have been blocked when first downloading the model (shown below).

File Home Insert Draw Page Layout Formulas Data Review (Sew Developer Data Streamer Power Pivot A Cut<br>  $\frac{1}{\sqrt{2}}$  A A  $\frac{1}{\sqrt{2}}$   $\frac{1}{\sqrt{2}}$   $\$ Paste Undo B D D D D D D D E E B 图 N General v ダ ク v A v Open Sans v 11 v A A & 9 田 田 田 田 田 三 三 SECURITY RISK Microsoft has blocked macros from running because the source of this file is untrusted. Learn More

Macros can be unblocked and enabled by following the steps below:

- 1. Close the model file, open Windows File Explorer and go to the folder where you saved the file.
- 2. Right-click the file and choose Properties from the context menu.
- 3. At the bottom of the General tab, select the Unblock checkbox and select OK (shown on the right).
- 4. Reopen the model file.

For additional support, please click [this link](https://support.microsoft.com/en-us/topic/a-potentially-dangerous-macro-has-been-blocked-0952faa0-37e7-4316-b61d-5b5ed6024216) or contact your IT department to unblock and enable macros.

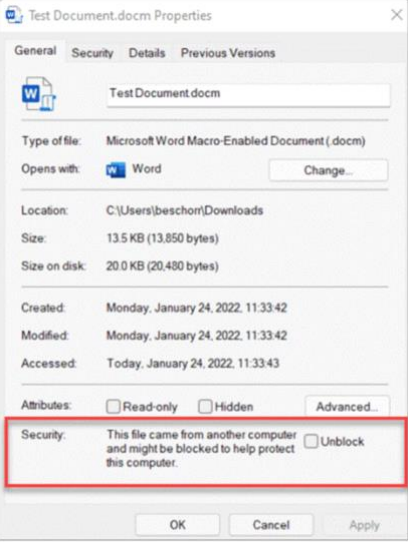

<span id="page-6-1"></span>*Figure 1: Model Cover Page* 

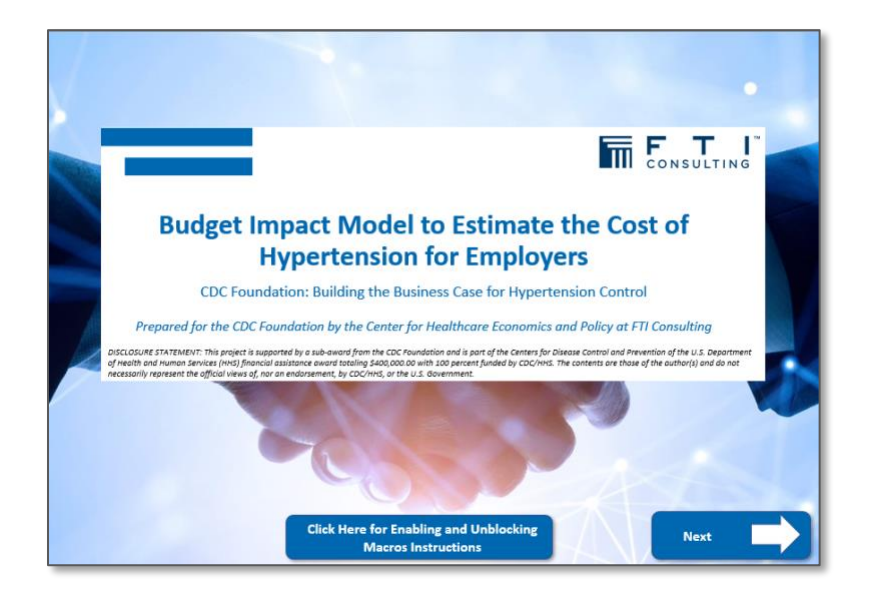

## <span id="page-6-0"></span>**Model Tab Structure Overview**

At the very top of each tab (with the exception of the cover page) there are buttons for each of the model's different functions or tabs [\(Figure 2\)](#page-6-2).

There are 10 Tabs:

- Each tab has a black bordered box, marking the area where you will enter the data or view results.
- The top of each box has a colored banner that shows instructions for the tab.
- On the bottom of each tab, there are buttons to navigate the model forward and backwards (i.e., the "Next" and "Back" buttons).

<span id="page-6-2"></span>*Figure 2: Sample Model Screenshot* 

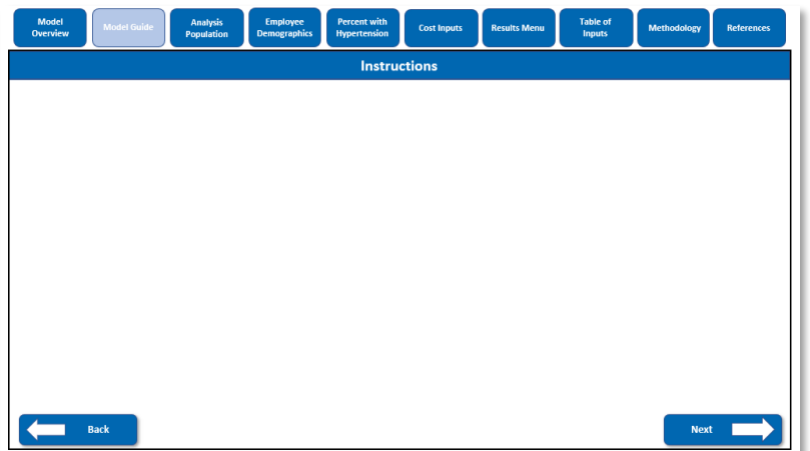

## <span id="page-7-0"></span>**Buttons and Data Entry Fields**

The model is interactive and lets you enter data specific to your organization or use default values to estimate the impact of hypertension. Buttons in the model are color-coded (blue, dark blue, and gray) based on their use – see [Figure 3](#page-7-2) below.

<span id="page-7-2"></span>*Figure 3: Button to Navigate the Model* 

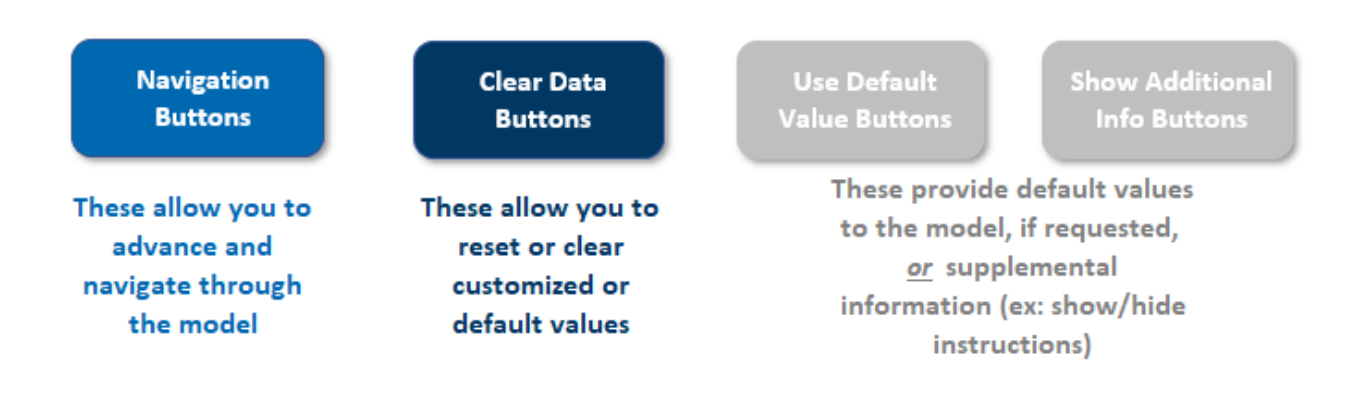

You can enter data into cells or fields that are not shaded. Shaded gray boxes cannot be changed by the user. [Figure 4](#page-7-3) below shows these two cell types.

<span id="page-7-3"></span>*Figure 4: Types of Data Cells in the BIM* 

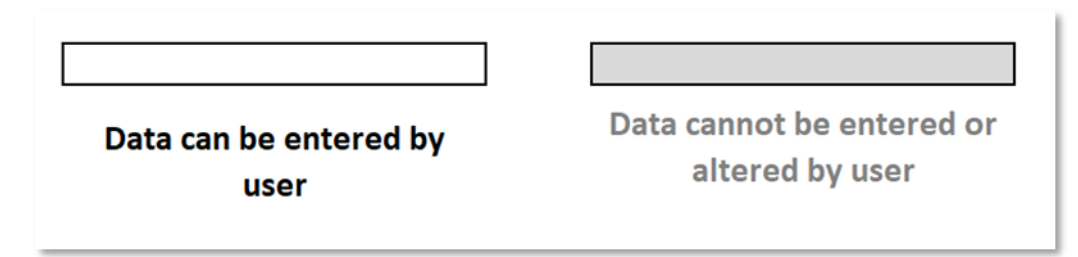

## <span id="page-7-1"></span>**Section 2: Getting Started on the Model – User Input Data Tabs**

There are 4 tabs in the model where you enter data or make choices about how you want to model impact (see [Figure 5\)](#page-8-1). You are only required to enter the total number of employees in your organization to use the model (which can be an estimate), but additional organization-specific data will allow you to estimate a more precise impact of hypertension for your organization.

<span id="page-8-1"></span>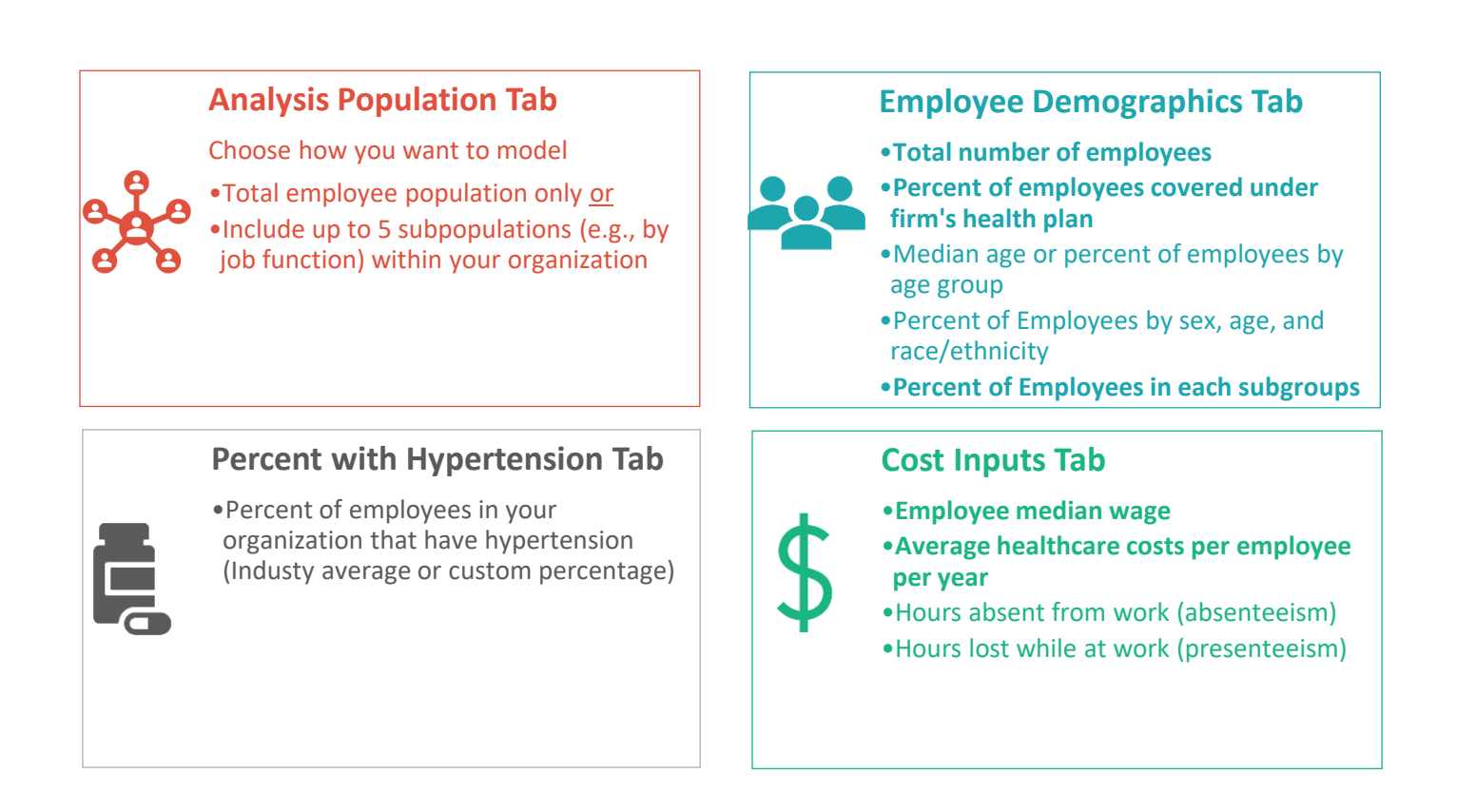

# <span id="page-8-0"></span>**Analysis Population Tab**

In this tab, you can decide whether you want to analyze your entire employee population as a whole or examine up to five subpopulations. Subpopulations can be groups by job function or department, location, or any grouping of interest for your specific organization.

• You make this selection in the "Analysis Population" tab of the model by clicking on either the Total Employee Population or the Total Employee and Subpopulations buttons, shown in [Figure 6](#page-9-0) an[d Figure 7.](#page-9-1) [move that up here]

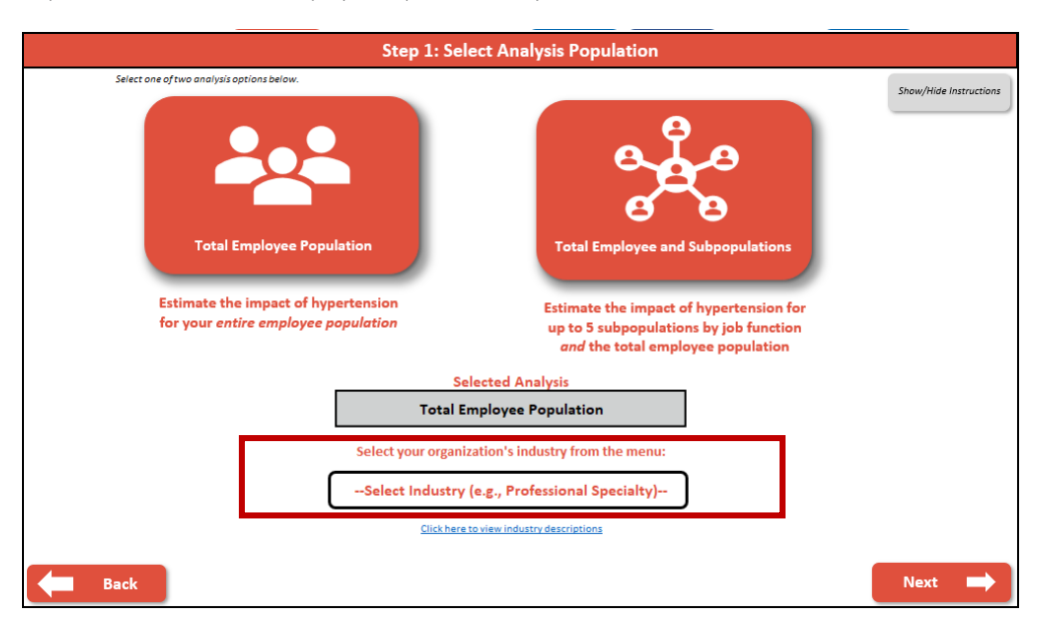

<span id="page-9-0"></span>*Figure 6: Analysis Population Tab with Total Employee Population Analysis Selected* 

<span id="page-9-1"></span>*Figure 7: Analysis Population Tab with Total Employee and Subpopulation Analysis Selected* 

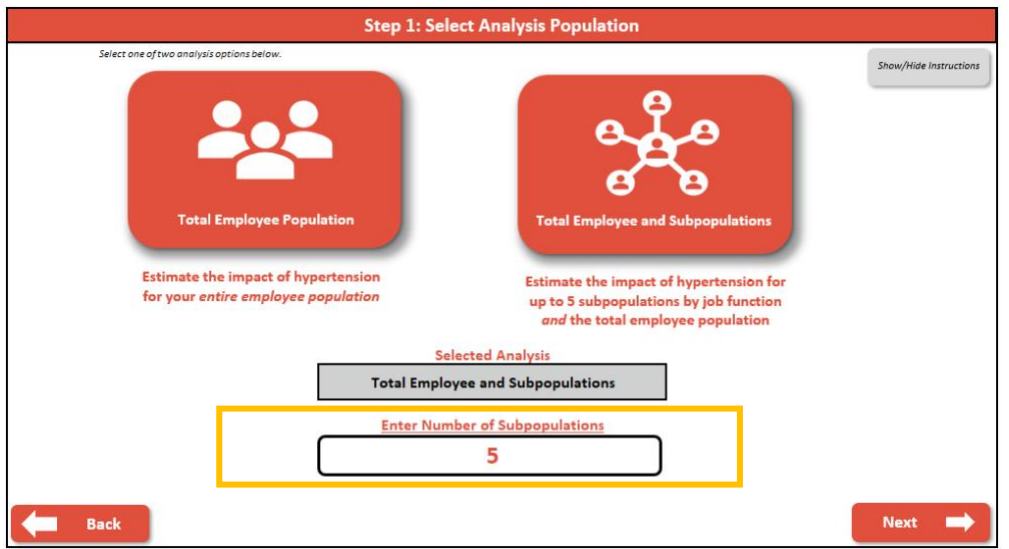

- If the *Total Employee Population* analysis is selected, you may select an industry from the drop-down menu which best represents your organization (shown in the red box above in [Figure 7\)](#page-9-1). Please click on the link labeled "Click here to view industry descriptions" to view industry description and types of occupations under each industry to help inform your choice of industry that best matches yours (the Appendi[x Table 3](#page-26-1) provides more information).
- If the *Total Employee and Subpopulations* analysis was selected, you must enter the number of subpopulations to analyze (shown in yellow box above i[n Figure 6](#page-9-0) as a choice of 5 subpopulations). In next tab (Employee Demographics) you will enter information about the proportion of your total workforce that is in each of these up to 5 subpopulations.

[Figure 8](#page-10-1) below describes the details of two available analyses.

<span id="page-10-1"></span>*Figure 8: Employee Population Types for Analysis* 

## **Total Employee Population**

- Estimate the impact of hypertension for your entire employee population.
- You *must* select the industry which most closely corresponds to your organization via the dropdown menu before going to the next step. A list of available industries can be found in the Appendix.

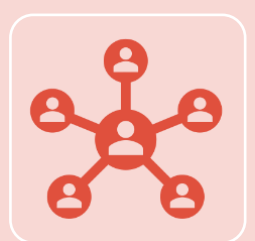

## **Total Employee and Subpopulations**

- Estimate the impact of hypertension for up to 5 subpopulations (e.g., job function or department) *and* the impact of hypertension for your entire employee population
- Users must enter the number of subpopulations to analyze before advancing the model. Up to 5 subpopulations can be analyzed.

# <span id="page-10-0"></span>**Examployee Demographics Tab**

#### *Data required for this tab: total number of employees*

*Data useful to have but not required for this tab: percent of employees covered under firm's health plan; median age or percent of employees by age group, and percent of employees by sex, age, and race/ethnicity* 

The "Employee Demographics" tab of the model allows you to enter data about your employee population.

- You are *required* to enter the total number of employees (which can be an estimate) before progressing though the model.
- Other data entries are useful to have but are not required to use the model.
- If you do not have data specific to your organization, you may elect to use default values based on averages in the US employee population or leave the data entry field blank (and default values will be used automatically).
- You can also adjust the default values based on your knowledge of specific industries. For example, the median employee age in the US is 42, but if your organization is in an industry with employees younger than the average US employee population, you may want to adjust this the median to be lower even if you do not have the exact data specific to your organization.

All data fields that can be used are in black boxes in [Figure 9.](#page-11-1) (Appendix [Table 1](#page-24-2) describes the data points in the "Employee Demographics" tab and their default values if you want to use these rather than your own data).

<span id="page-11-1"></span>*Figure 9: Employee Demographics available data entry fields* 

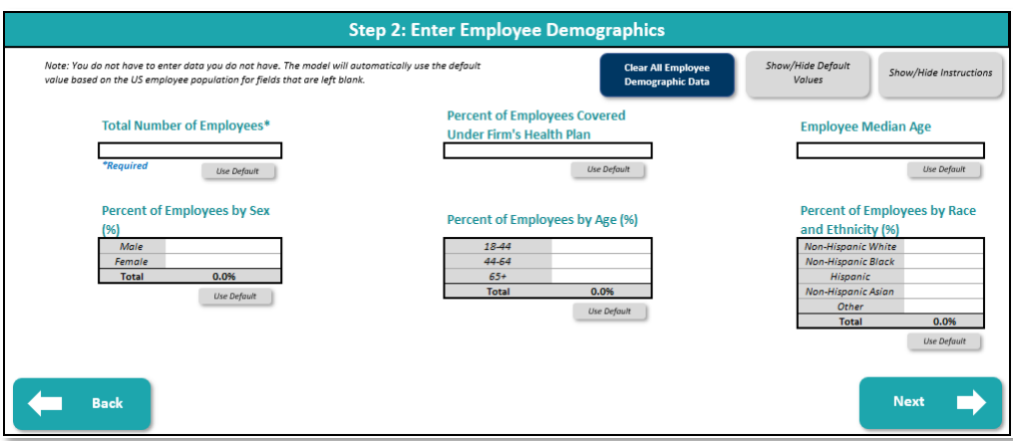

A "Clear All Employee Demographic Data" button is provided to clear all values entered in this tab.

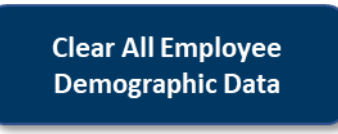

#### <span id="page-11-0"></span>**Additional Data Elements for Subpopulation Analysis**

*Data useful to have but not required for this section: proportion of employees for each of your desired subpopulations* 

If you selected to run the analysis for subpopulations in the "Analysis Population" tab, you will be asked to enter Subpopulation data fields are shown in [Figure 10](#page-12-0) below.

For each subpopulation selected, you will need to select the most appropriate job function for each subgroup. If you are running the analysis for user-defined groups that are not by job function, select the industry of your organization (See the Appendix for industry descriptions) and the percent of employees (out of the total employee population) in each subpopulation. A "Clear All Subpopulation Data" button is provided to clear entered data.

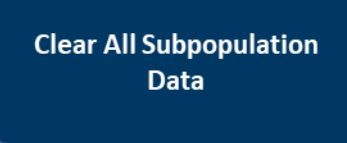

#### <span id="page-12-0"></span>*Figure 10: Subpopulation Data Fields*

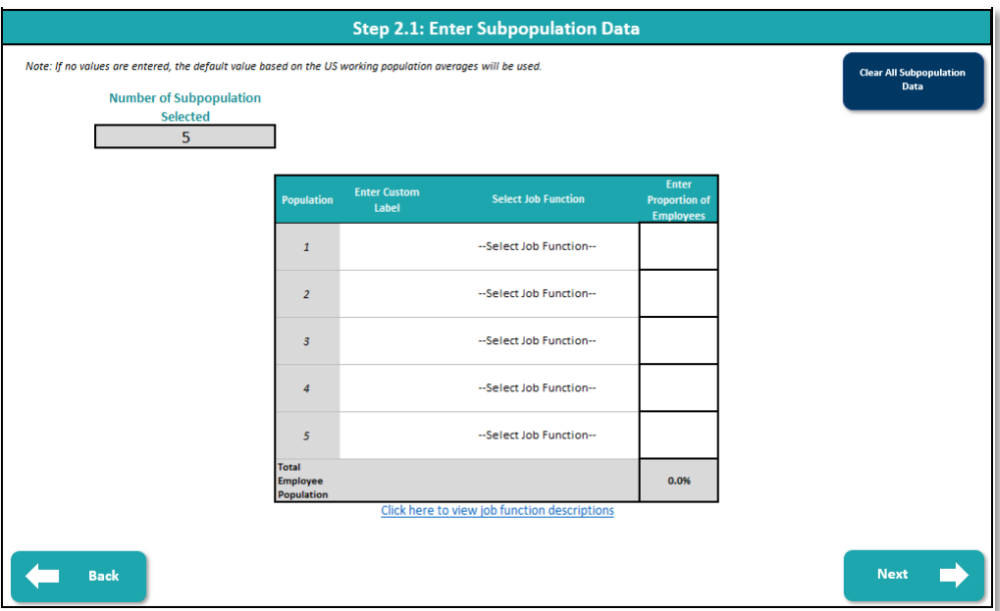

*This space is left intentionally blank* 

## <span id="page-13-0"></span>Ę **Percent with Hypertension Tab**

*Data useful to have but not required for this tab: percent of employees with hypertension (overall or by subpopulation depending on analysis selected)* 

This tab allows you to enter the percent of employees with hypertension if this data point is known for your organization. If you do not know it, you can use the industry average [\(Figure 11\)](#page-13-1). If you selected the Total Employee Population analysis from the "Analysis Population" tab, you would only need to choose the industry or enter data specific to your organization.

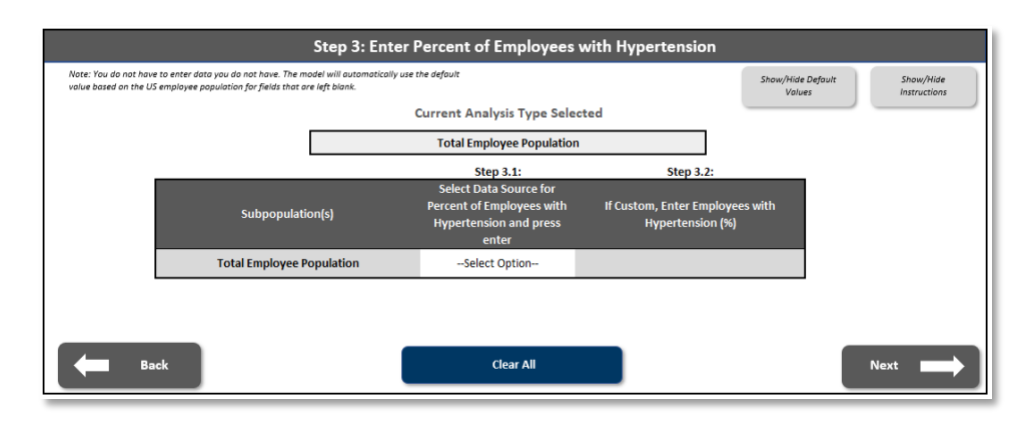

<span id="page-13-1"></span>*Figure 11: Percent with Hypertension Data Entry for "Total Employee Population" Option*

If the Total Employee and Subpopulations analysis was selected from the "Analysis Population" tab, you may select the industry average for selected subpopulation or enter data specific to each subpopulation [\(Figure 12\)](#page-13-2), and the percent with hypertension for the total employee population will be calculated automatically.

<span id="page-13-2"></span>*Figure 12: Percent with Hypertension Data Entry for "Total Employee and Subpopulations" Option* 

| value based on the US employee population for fields that are left blank. |                                  |                                                                                                    |                                                            | Show/Hide Default<br>Values | Show/Hide<br>Instructions |
|---------------------------------------------------------------------------|----------------------------------|----------------------------------------------------------------------------------------------------|------------------------------------------------------------|-----------------------------|---------------------------|
|                                                                           |                                  | <b>Current Analysis Type Selected</b>                                                                       |                                                            |                             |                           |
|                                                                           |                                  | <b>Total Employee and Subpopulations</b>                                                                    |                                                            |                             |                           |
|                                                                           |                                  | Step 3.1:                                                                                                   | Step 3.2:                                                  |                             |                           |
| Subpopulation(s)                                                          |                                  | <b>Select Data Source for</b><br><b>Percent of Employees with</b><br><b>Hypertension and press</b><br>enter | If Custom, Enter Employees with<br><b>Hypertension (%)</b> |                             |                           |
|                                                                           | Population 1                     | --Select Option-                                                                                            |                                                            |                             |                           |
|                                                                           | Population 2<br>Population 3     |                                                                                                    |                                                            |                             |                           |
|                                                                           |                                  |                                                                                                    |                                                            |                             |                           |
|                                                                           | Population 4                     | --Select Option-                                                                                            |                                                            |                             |                           |
|                                                                           | Population 5                     | -- Select Option-                                                                                           |                                                            |                             |                           |
|                                                                           | <b>Total Employee Population</b> | --Select Option--                                                                                           | 0.0%                                                       |                             |                           |
|                                                                           |                                  |                                                                                                    |                                                            |                             |                           |
|                                                                           |                                  |                                                                                                    |                                                            |                             |                           |
|                                                                           |                                  |                                                                                                    |                                                            |                             |                           |

If you do not enter any data, the model will automatically use the US average of 48.1% of individuals with hypertension.<sup>2</sup>

[Figure 13 b](#page-14-1)elow summarizes the available data options for percent of employees with hypertension.

*Figure 13: Percent with Hypertension Data* 

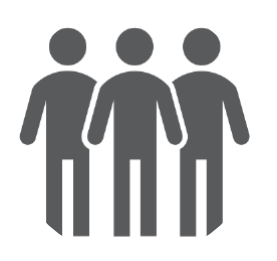

**Use industry average** 

Apply the industry average for the total employee population or for each subpopulation.

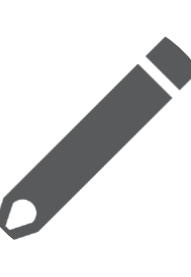

## <span id="page-14-1"></span>**Use Custom Hypertension Rate**

Input a custom percentage of employees with hypertension for the total population or for each subpopulation

To clear all data, you may click the "Clear All" button located at the bottom of the tab.

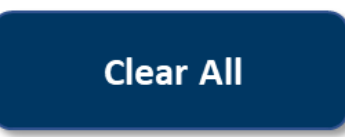

# <span id="page-14-0"></span>**Cost Inputs Tab**

*Data useful to have but not required for this tab: median hourly wage, average healthcare costs per employee per year, average number of hours absent from work in the past two weeks (absenteeism), average number of hours lost while at work in the past two weeks (presenteeism)* 

In this tab, you will be asked to enter employee wage, healthcare costs, and productivity data to calculate the cost of hypertension for the entire employee population and each subpopulation depending on the type of analysis selected from the "Population Analysis" tab (i.e., Total Employee Population or Total Employee and Subpopulations). Data entry figures are shown i[n Figure 14](#page-15-0) below.

2 Estimated Hypertension Prevalence, Treatment, and Control Among U.S. Adults. Last accessed: 5/31/2023 Available at: [https://millionhearts.hhs.gov/data-reports/hypertension](https://millionhearts.hhs.gov/data-reports/hypertension-prevalence.html#:~:text=Nearly%20half%20of%20adults%20have,5%20adults%20(25.0%20million))[prevalence.html#:~:text=Nearly%20half%20of%20adults%20have,5%20adults%20\(25.0%20million\).](https://millionhearts.hhs.gov/data-reports/hypertension-prevalence.html#:~:text=Nearly%20half%20of%20adults%20have,5%20adults%20(25.0%20million)) 

<span id="page-15-0"></span>*Figure 14: Cost Inputs Data Entry* 

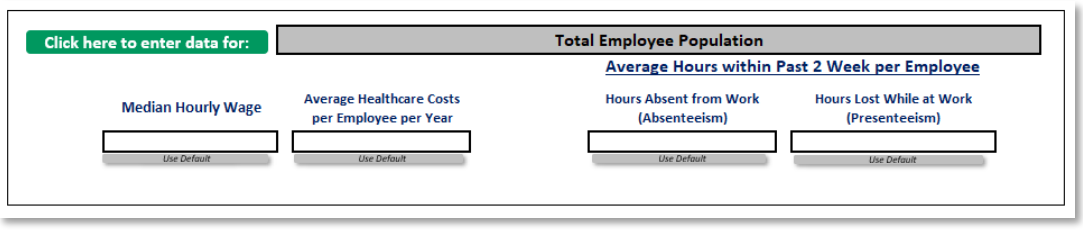

Figure 15 describes four key data points that you can enter to calculate costs. [\(Table 2](#page-25-0) in the Appendix shows the default values that you can use for the four data points in this tab, if you do not want to enter company-specific data.)

If you do not have the data, you may select the default option based or you may leave the data entry box blank (and the model will automatically use the default). You can also adjust the default values based on your knowledge of specific industries. For example, the median hourly wage in the US is \$33, but if your organization is in an industry with generally higher wages than the average US population, you may want to adjust this number to be higher even if you do not have the exact data specific to your organization.

If you only know average annual salary, you can estimate it by dividing the annual salary by (number of hours in the work week x 52 weeks). For example, if the annual salary is \$75,000, the hourly wage would be \$75,000 / (40  $x 52$ ) = \$36.06 per hour.

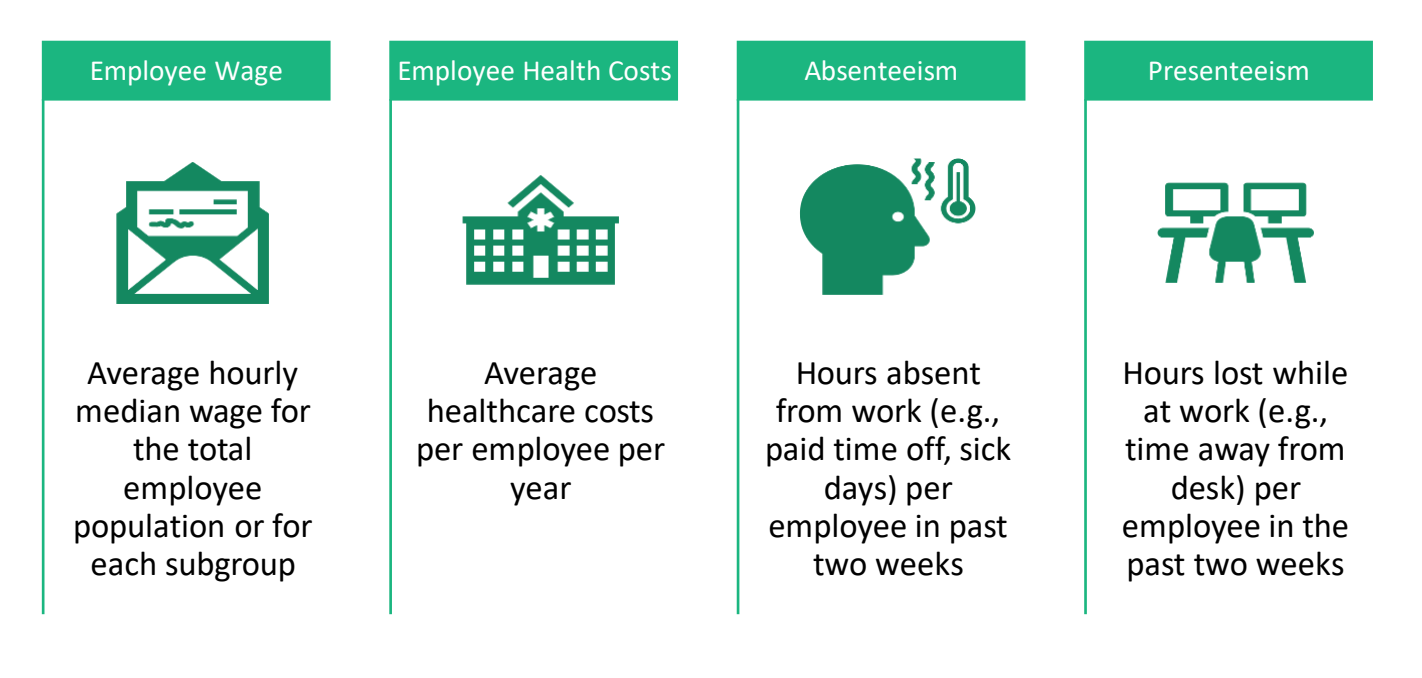

*Figure 15: Cost Input Data* 

## <span id="page-16-0"></span>**Section 3: Model Output Tabs**

## <span id="page-16-1"></span>**Key Results Tab**

All results are estimated based on user-entered data or default values. The "Results Menu*"* tab will highlight, at a high-level, the impact of hypertension on your employee workforce and for each subpopulation based on analysis type selected. [Figure 16](#page-16-2) below sets out the overall results estimated for the total population and each subpopulation, and [Figure 17](#page-16-3) provides an example of the high-level results that are produced in this tab.

<span id="page-16-2"></span>*Figure 16: Key Results Estimated by the BIM* 

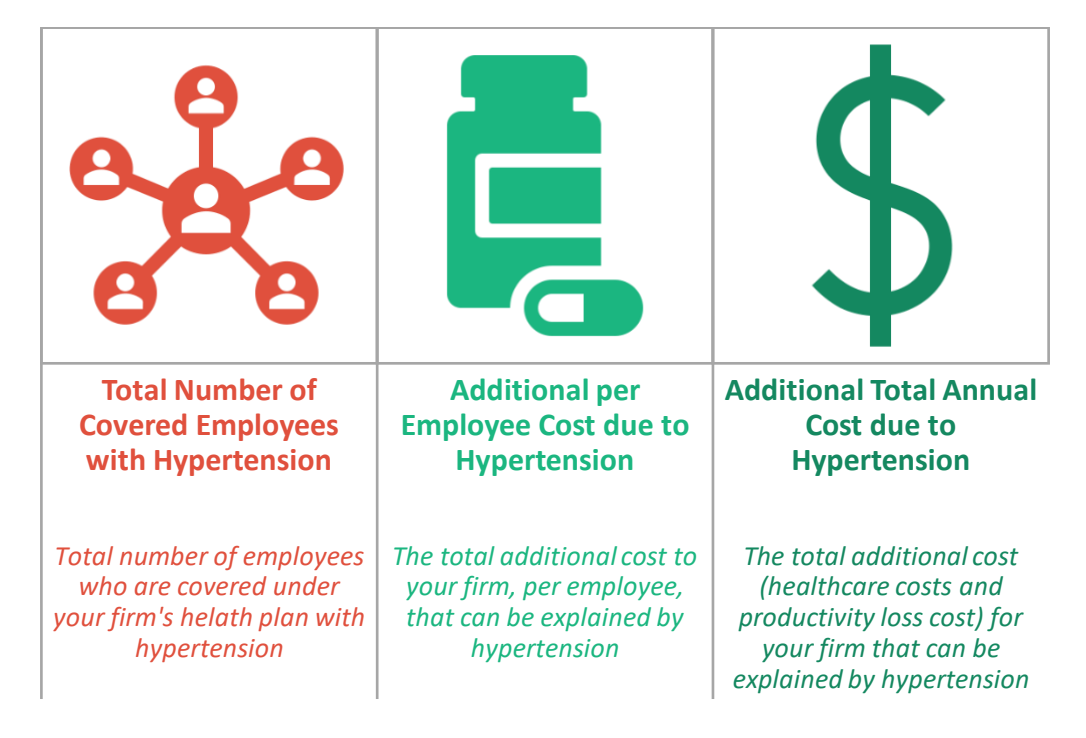

<span id="page-16-3"></span>*Figure 17: High-level results example* 

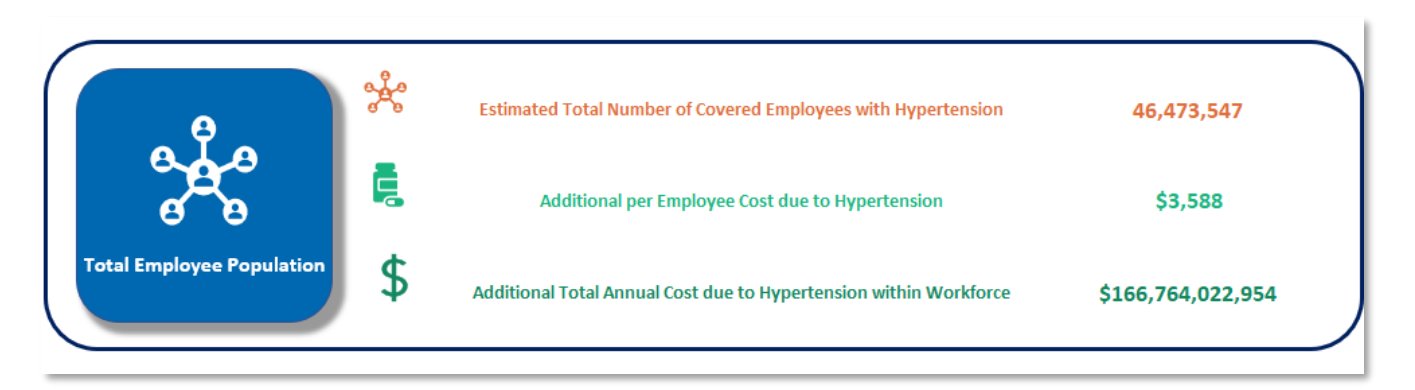

## <span id="page-17-0"></span>**Viewing Detailed Hypertension Impact Results**

More detailed results on the impact of hypertension can be accessed by clicking on the blue population buttons on the left side of the "Results Menu" tab (se[e Figure 17](#page-16-3) above).

The available results are shown in [Figure 18](#page-18-1) below. Detailed descriptions of all figures this model are in their respective sections below. Results shown in the figures below are from using all default data in the model (estimated for the US working population). Tables for each figure can be accessed when clicking the "Show/hide data tables" buttons located on each detailed results tab (total employee population and all subpopulation analyses).

*This space intentionally left blank* 

<span id="page-18-1"></span>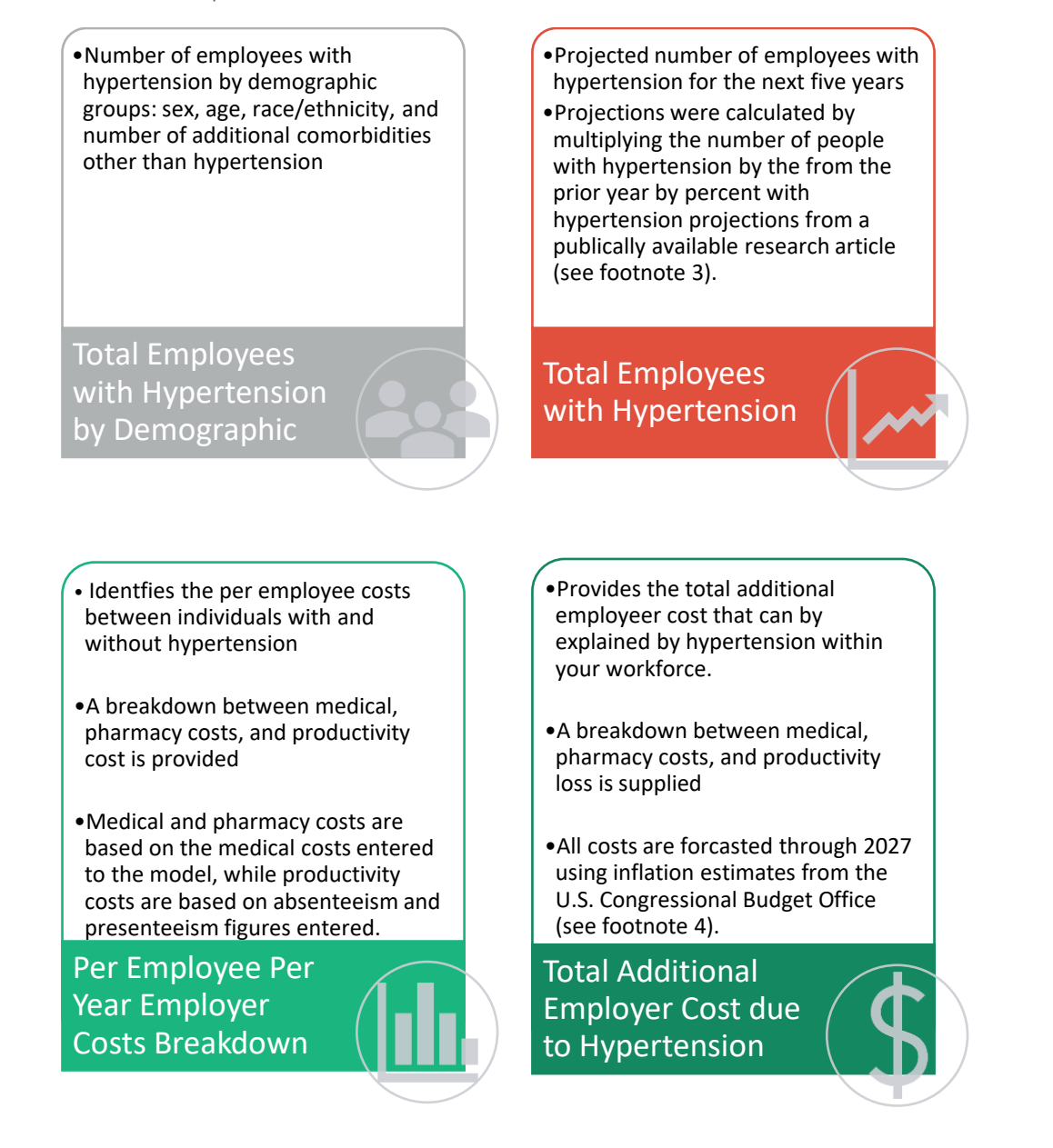

#### <span id="page-18-0"></span>**Total Employees with Hypertension by Demographic Subgroups Graph**

This graph is dynamic so you can change the subgroups of interest by using the buttons located above the graph. You can view the number of employees by demographic characteristics: sex, age, and race/ethnicity. You can also view the number employees with hypertension by the number of comorbidities that they are estimated to have. [\(Figure 19\)](#page-19-2).

<sup>&</sup>lt;sup>3</sup> Nelson, S., Whitsel, L., Khavjou, O., Phelps, D., & Leib, A. (2016). Projections of cardiovascular disease prevalence and costs. RTI International.<br><sup>4</sup> Congressional Budget Office. (2021). The Economic Outlook for 2023

<https://www.cbo.gov/publication/58957#:~:text=CBO%20projects%20that%20inflation%20as,of%202%20percent%20by%202026>.

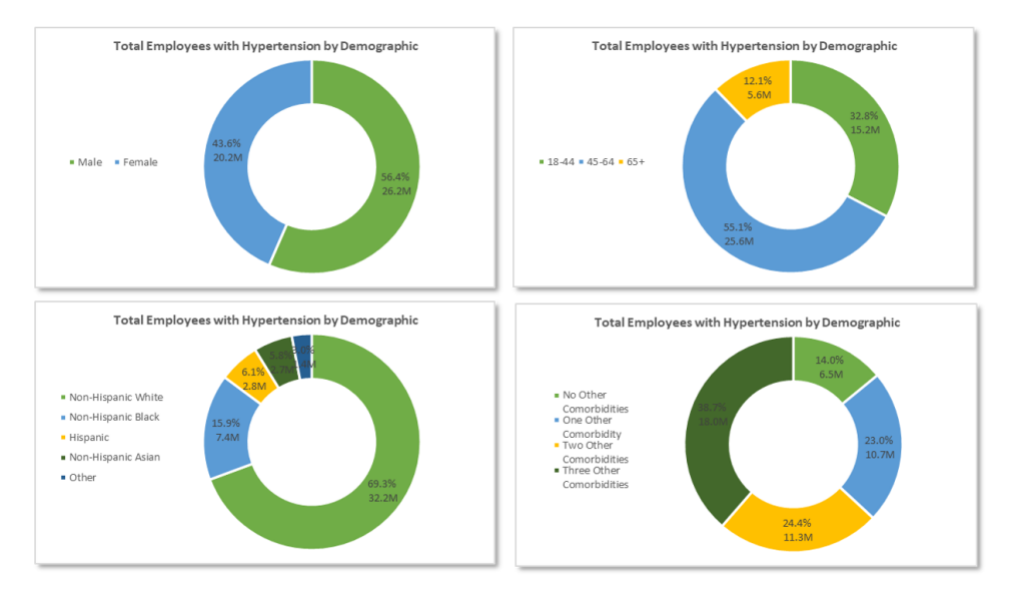

<span id="page-19-2"></span>*Figure 19: Total Employees with Hypertension by Demographic Subgroups (Example)* 

#### <span id="page-19-0"></span>**Estimated Employees with Hypertension Graph**

[Figure 20](#page-19-3) shows the estimated total employees in your company with hypertension in the current year and projections for the next four years.

The graph was generated under two assumptions. First, it assumes that the projections represent the total employees with hypertension if no intervention were implemented (i.e., if status quo continues). Thus, employers may manage and control hypertension in their employee population to reduce the number of employees with hypertension in future years. Second, the projections assume no growth or change in the employee population growth. Thus, projection numbers may differ slightly as employees enter and leave the population.

<span id="page-19-3"></span>*Figure 20: Total Employees with Hypertension outlook example* 

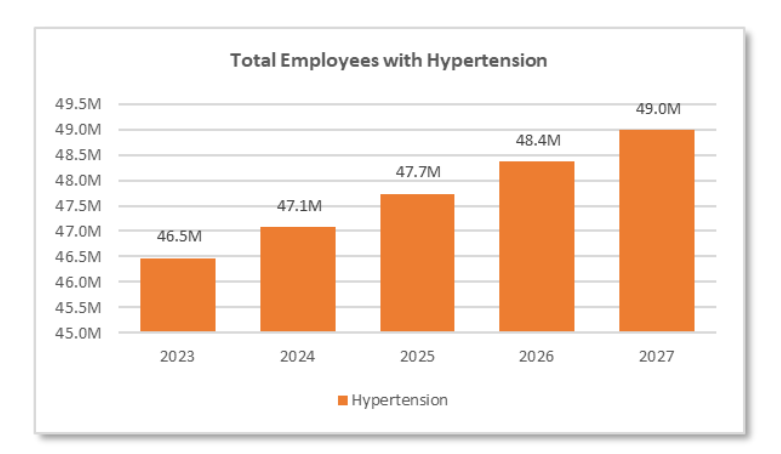

#### <span id="page-19-1"></span>**Per Employee Per Year Employer Costs Breakdown Graph**

The purpose of this graph is to show employer costs both for employees with and without hypertension [\(Figure](#page-20-2)  [21\)](#page-20-2). There are three sources of costs: medical, pharmacy, and productivity loss. For example, per person total costs are \$11,703 and \$8,115 for those with and without hypertension, respectively.

<span id="page-20-2"></span>*Figure 21: Per Employee Per Year Employer Costs Breakdown example* 

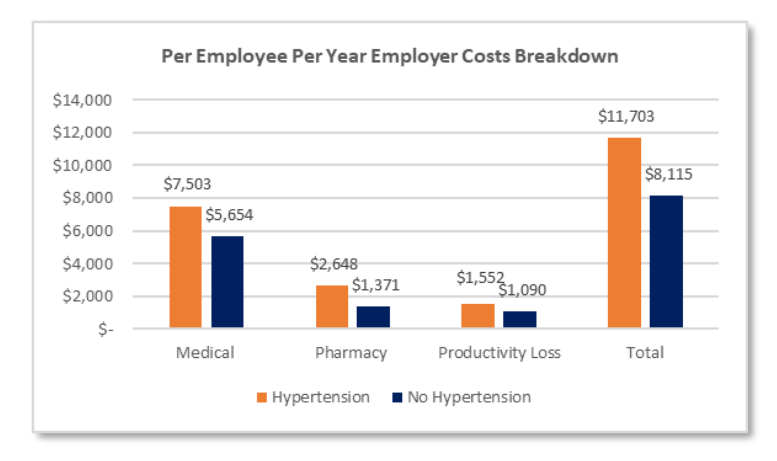

## <span id="page-20-0"></span>**Total Additional Employer Cost due to Hypertension Graph**

This graph identifies the total additional cost an organization accumulated, at the expense of the employer, due to hypertension [\(Figure 22\)](#page-20-3). For example, the total employer cost of hypertension is \$166 billion in the employed US adult population in 2023, and \$85.9 billion of the total is estimated to be medical costs.

<span id="page-20-3"></span>*Figure 22: Total Additional Employer Cost due to Hypertension example* 

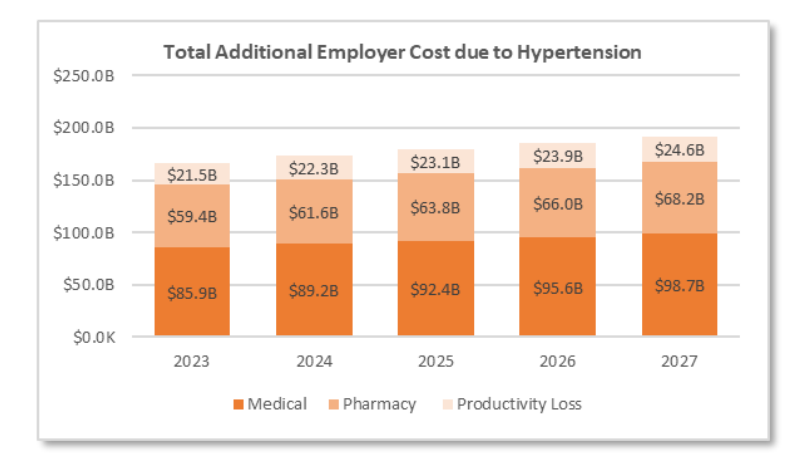

## <span id="page-20-1"></span>**Saving and Printing Results**

Saving model results requires you to manually save the file. You can manually save the file by clicking "File" at the very top of the Excel ribbon (yellow box in the picture to the right) and clicking "Save As". Please select your desired location and file name to complete this process.

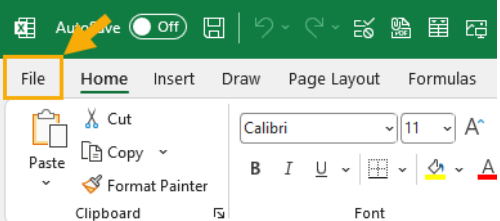

Printing results from the model requires you to select "File" at the top of the Excel ribbon (shown above) and selecting the "Print" option. Please ensure that the setting in the print tab identifies the pages will be printed in landscape orientation (red box in [Figure 23](#page-21-1) below)

#### <span id="page-21-1"></span>*Figure 23: Printing Results Example*

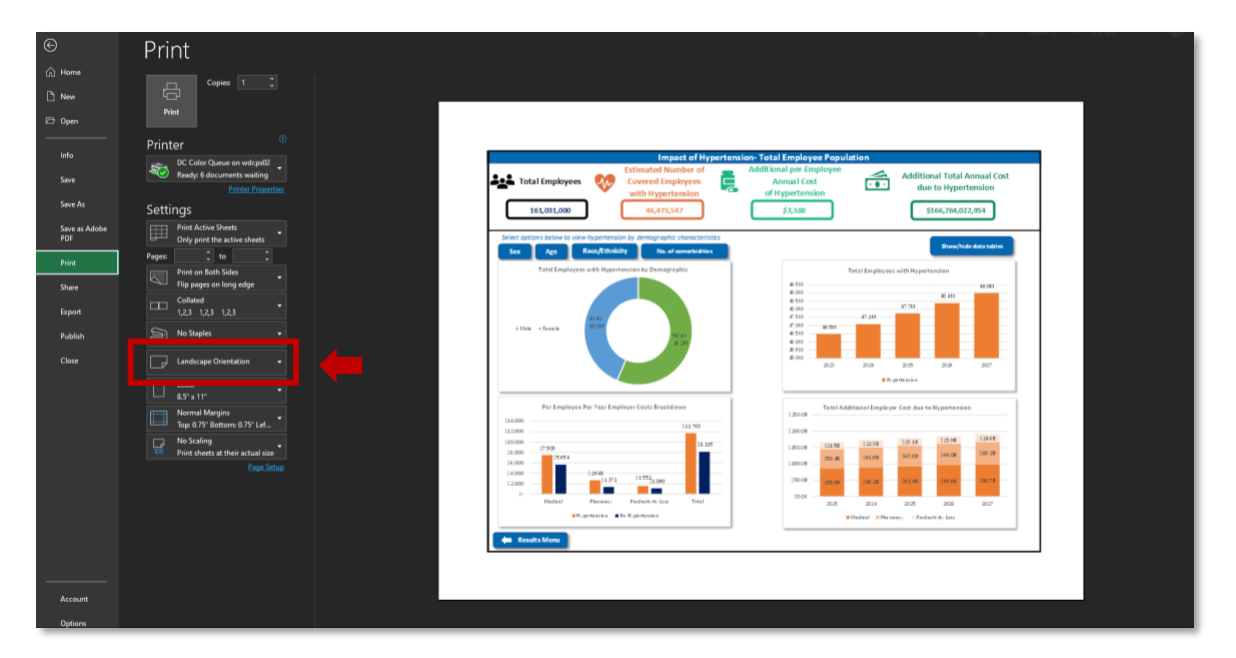

## <span id="page-21-0"></span>**Additional Model Tabs**

All other tabs within the model program, which were not discussed in this document, are supplemental. In total, there are three supplemental tabs available to view for users: *"Table of Inputs", "Methodology",* and *"References"*. [Figure 24 b](#page-21-2)elow provides additional detail on the additional model tabs provided in the model program.

<span id="page-21-2"></span>*Figure 24: Additional model tabs overview* 

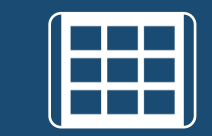

## **Table of Inputs**

• Provides a detailed list of the specific data points used withing the model. Sources are all given.

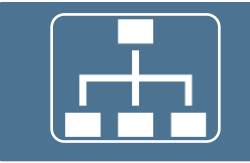

## **Methodology**

• Provides and overview of the model structure to estimate the impact of hypertension

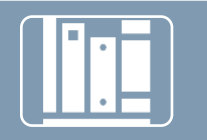

#### **References**

• Provides all citations utilized to generate the model

## <span id="page-22-0"></span>**Model Assumptions and Limitations**

## <span id="page-22-1"></span>**Assumptions**

The following assumptions were made to model the budget impact of hypertension based on available data and parameters in the literature.

- The model presents average, population wide estimates and cannot be used to estimate costs of individual employees.
- The distribution of ages within each age group (e.g., 45-64) is assumed to be the same as the general population. This parameter, along with the employee median age, is used to obtain the age distribution of employees.
- Kirkland et al. (2018)<sup>5</sup> estimated health care expenditures attributed to hypertension using the Medical Expenditure Panel Survey (MEPS), which includes all payer types (i.e., Public, Private, Uninsured). Private expenditures were assumed to be commercial expenditures and employer-specific costs in the model. Public was assumed to be Medicare and Medicaid when transforming total medical expenditures to private and public amounts based on ratios published in the literature.
- Kirkland et al. (2018) reported unadjusted total medical expenditures for individuals with and without hypertension and adjusted incremental costs of hypertension. We assumed by using the risk-adjusted incremental costs of hypertension reported in Kirkland that the distribution of risk factors that impact health care costs in a specific employee population follow that of individuals with hypertension in the general population (since MEPS data are nationally representative).

## <span id="page-22-2"></span>**Limitations**

This model has a number of limitations.

- Specific demographic subgroups may have different health care costs, but the model uses risk-adjusted incremental costs to address these differences. Prevalence of hypertension by different subgroups were estimated.
- The health care cost parameters are based on data from a nationally representative sample from 2003 to 2014. Health care practice and cost patterns may have changed since the publication of this study, but the study was the most comprehensive assessment of hypertension costs nationally available. To address this limitation, medical CPU was used to inflate the costs to 2023 USD.
- Indirect costs are derived from self-reported survey data and subject to some bias. However, indirect costs are adjusted based on employee characteristics.

\_\_\_\_\_\_\_\_\_\_\_\_\_\_\_\_\_\_\_\_\_\_\_\_\_\_\_\_

• The model does not consider employee growth, decline, rehire, and retention rates.

<sup>5</sup> Kirkland, E. B., Heincelman, M., Bishu, K. G., Schumann, S. O., Schreiner, A., Axon, R. N., ... & Moran, W. P. (2018). Trends in healthcare expenditures among US adults with hypertension: national estimates, 2003–2014. Journal of the American Heart Association, 7(11), e008731.

*DISCLOSURE STATEMENT: This project is supported by a sub-award from the CDC Foundation and is part of the Centers for Disease Control and Prevention of the U.S. Department of Health and Human Services (HHS) financial assistance award totaling \$250,000.00 with 100 percent funded by CDC/HHS. The contents are those of the author(s) and do not necessarily represent the official views of, nor an endorsement, by CDC/HHS, or the U.S. Government.* 

## <span id="page-24-0"></span>**Appendix**

## <span id="page-24-1"></span>**Input Tables**

<span id="page-24-2"></span>*Table 1: Employee Demographic Data* 

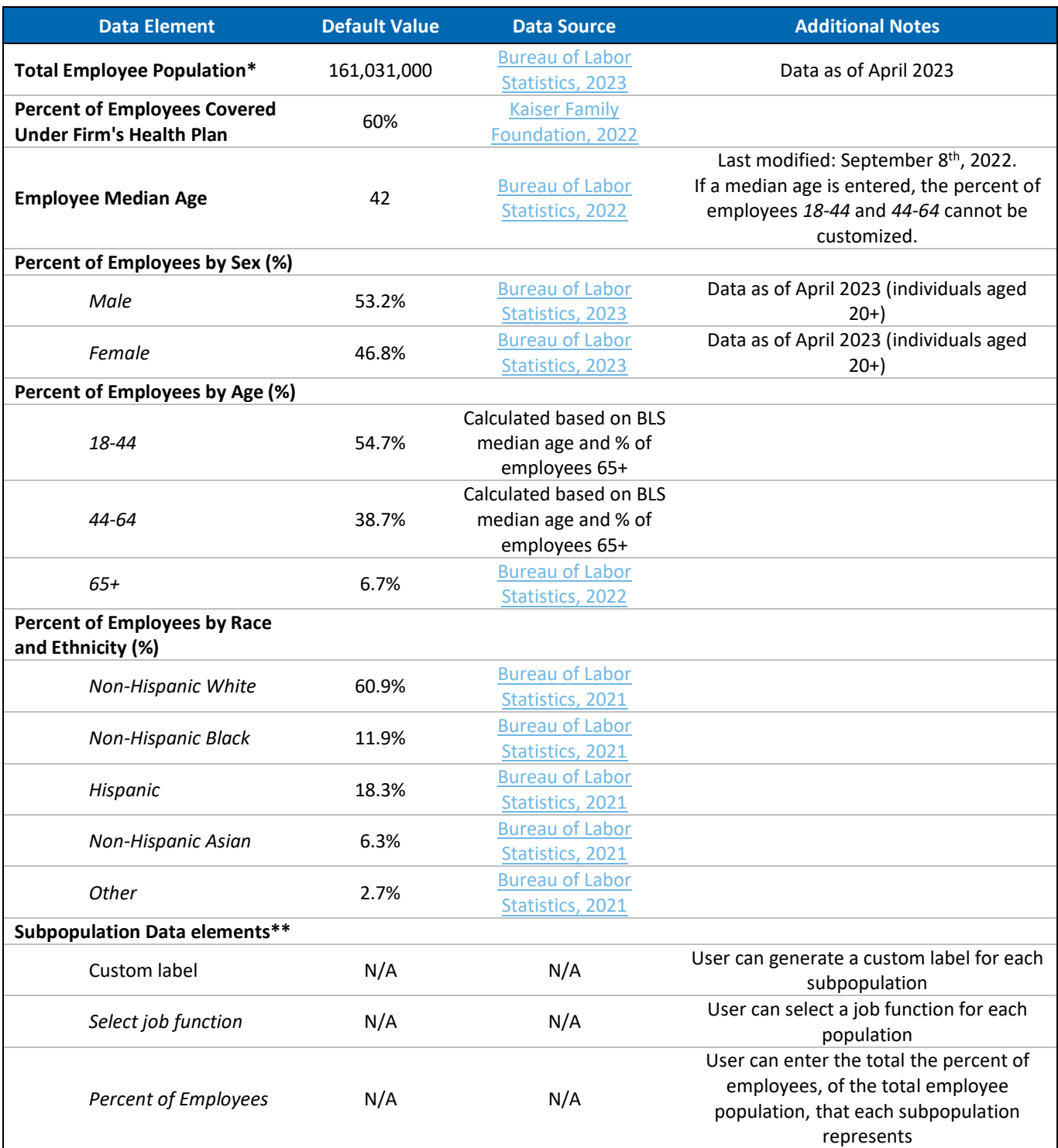

*\*Data element is required before advancing the model; \*\**Data elements only available when *"Total Employee and Subpopulations"* analysis was selected.

#### <span id="page-25-0"></span>*Table 2: Cost Input Default Values*

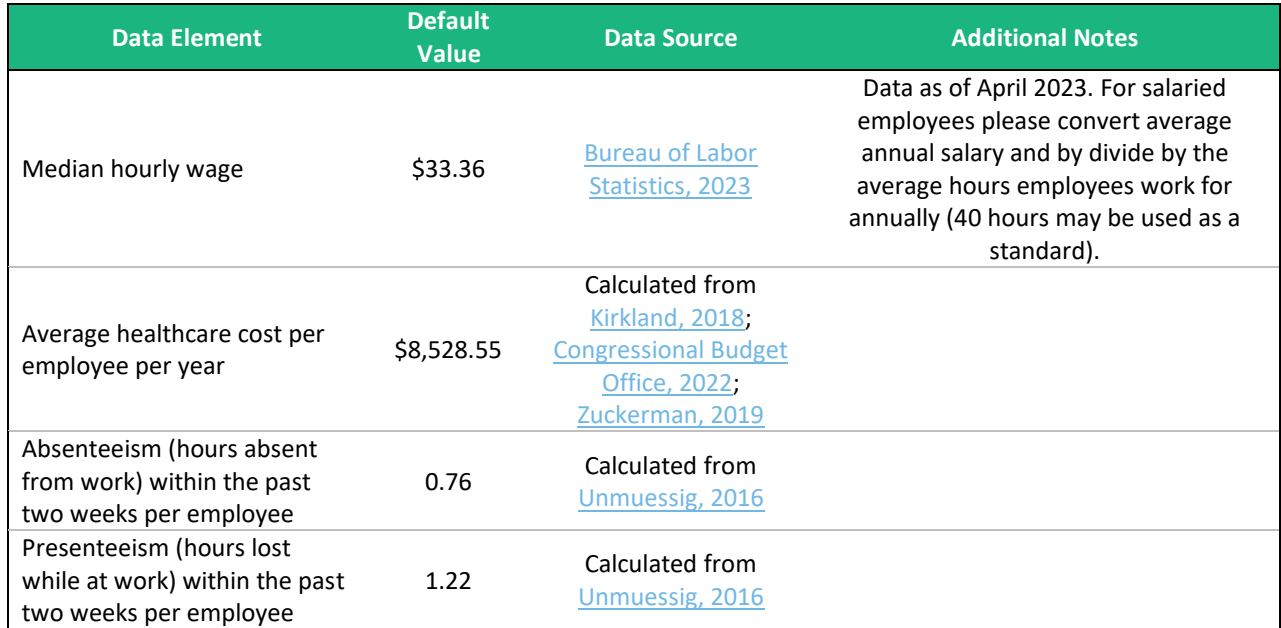

## **Industry Descriptions**

[Table 3](#page-26-2) below contains the available industries for users to select. Below each industry category contains the average industry percent of workers with hypertension, as well as example occupations. Industries, percent of workers with hypertension within each industry, and example occupations derive from a publicly available research study.6

<span id="page-26-2"></span>*Table 3: Industry Description* 

<span id="page-26-1"></span><span id="page-26-0"></span>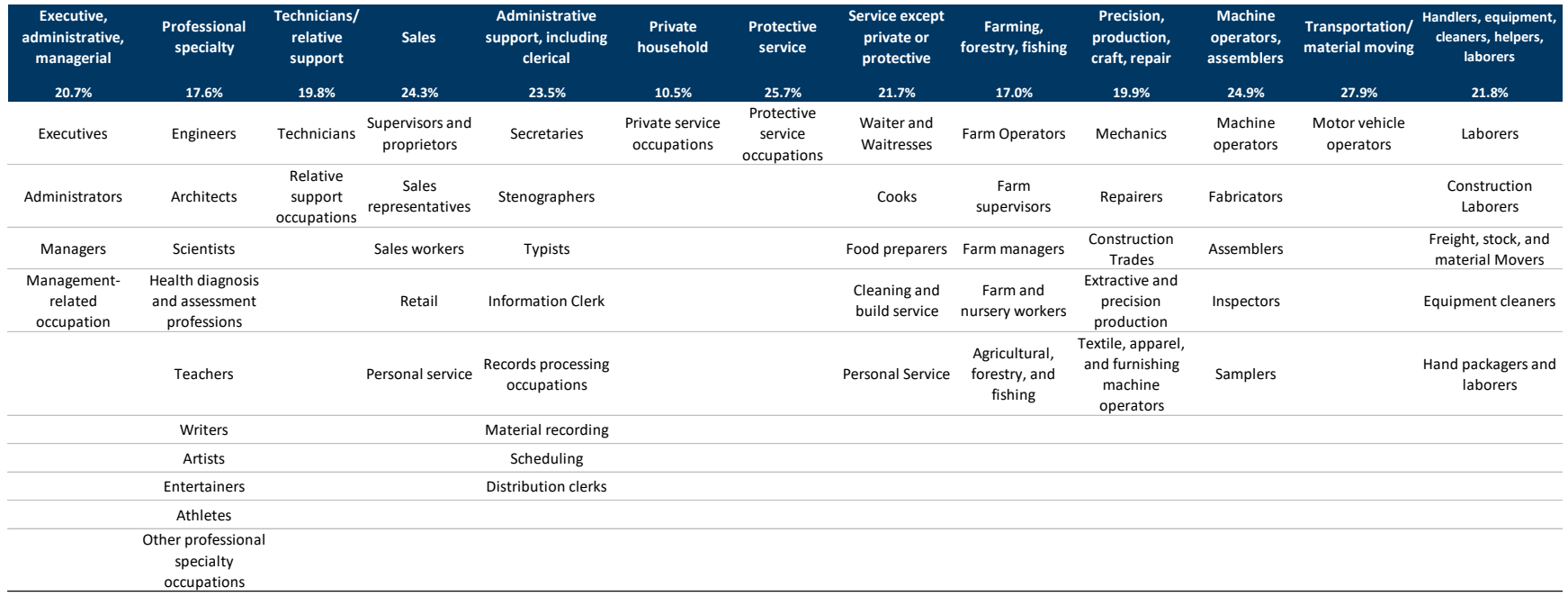

<sup>6</sup> Davila, E. P., Kuklina, E. V., Valderrama, A. L., Yoon, P. W., Rolle, I., & Nsubuga, P. (2012). Prevalence, management, and control of hypertension among US workers: does occupation matter?. Journal of occupational and environmental medicine, 1150-1156.